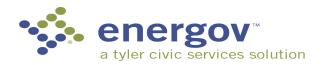

# EnerGov Citizen Self Service User Guide EnerGov - 2019.3

#### **OVERVIEW**

Citizen online access is a crucial part of community development software. CSS ePortal uses the latest tools in software development and modern aesthetics. The essential purpose of this application is to provide public-facing tools for citizens to use to interact with the EnerGov land management and permitting processes administered by local government municipalities. CSS is compliant with the Americans with Disabilities Act (ADA).

©2019 Tyler Technologies, Inc.

Data used to illustrate the reports and screens may include names of individuals, companies, brands, and products. All of these names are fictitious; any similarities to actual names are entirely coincidental. Further, any illustrations of report formats or screen images are examples only, and reflect how a typical customer would install and use the product.

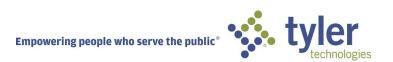

# Contents

| CSS Home Screen and Main Menu Bar                    | 5  |
|------------------------------------------------------|----|
| Searching Public Records Without Logging Into CSS    | 6  |
| Search Permits                                       | 7  |
| Search Plans                                         | 8  |
| Search Inspections                                   | 9  |
| Registering on CSS                                   | 9  |
| Logging Into CSS                                     | 10 |
| Dashboard                                            | 13 |
| Permits                                              | 14 |
| Plans                                                | 16 |
| Inspections                                          | 17 |
| Invoices                                             | 18 |
| My Licenses.                                         | 20 |
| Applying Using Application Assistant                 | 22 |
| Applying In CSS With Application Assitant Turned Off | 23 |
| Success Screen                                       | 34 |
| Requesting Inspections After A Permit Is Issued.     | 35 |
| Paying Fees                                          | 38 |
| Invoices                                             | 38 |
| Managing a Review                                    | 40 |
| My Work                                              | 44 |
| Map                                                  | 51 |
| Fee Estimator                                        | 58 |
| Pay Invoices                                         | 60 |
| Public Report                                        | 61 |
| Calendar                                             | 62 |
| ADA Compliant                                        | 62 |

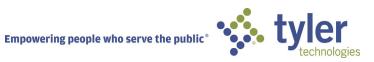

#### **FEATURE LIST**

This page briefly describes the features of EnerGov's Citizen Self Service product.

| Feature                 | Help | Description                                                                                                    |
|-------------------------|------|----------------------------------------------------------------------------------------------------|
| ADA Compliance          |      | CSS and CSS Administration are Americans with Disabilities Act (ADA)-compliant at the WCAG 2.0 AA level. Numerous features are designed to make the site accessible to individuals with various impairments.                    |
| Application<br>Security |      | CSS and CSS Administration come with powerful and professional security, CAPTCHA support for user registration, secure authentication, password strength indicators, case-sensitive credentials, and more.                      |
| Draft Saving            |      | CSS users can begin applying for cases and resume the application process later. This is helpful when users want to save completed work and then continue when they're ready.                                                   |
| Exception<br>Handling   |      | CSS Administration offers exception reports and tools for site administrators to view details about client- and server-side exceptions encountered within the environment.                                                      |
| GIS Maps                |      | CSS integrates with ESRI map functionality. The maps allow for powerful searches, pinned results, EnerGov data incorporation, layers, filters, a legend, and more. The map is available to both logged in and logged out users. |
| Global Search           |      | Citizens can perform robust searches across several key areas in CSS (i.e., permits, plans, inspections, and addresses) from 1 centrally accessible location.                                                                   |
| Invoice<br>Management   |      | CSS users are able to access invoices that are paid, voided, or unpaid. Invoices are accessible from the dashboard and the menu system and can be added to the electronic shopping cart.                                        |
| Menu System             |      | CSS offers powerful and flexible parent and child menu systems. Administrators can configure menu items, menu item categories, menu item positions, and menu item visibility.                                                   |
| Metric<br>Dashboards    |      | Visual dashboards in CSS display data that is contextual to the logged in user. The dashboard communicates the statuses and counts of several key items (i.e., permits plans, inspections, and invoices).                       |
| Mobile<br>Capabilities  |      | The fully functional CSS and CSS Administration sites can be accessed on mobile devices without having to install or configure any mobile applications. The sites adjust to screen sizes automatically.                         |
| Overall<br>Architecture |      | CSS and CSS Administration leverage the latest Microsoft technologies, HTML 5, and solid performance. The sites can be hosted or on premise. APIs are available for purchase to extend functionality.                           |

| Permits & Plans         | Core CSS functionality allows permits and plans to be viewed online.                                                                                                    |  |
|-------------------------|----------------------------------------------------------------------------------------------------|--|
| Printable Reports       | Printable reports are available in CSS and CSS Administration. Examples include permits and invoices. These documents can be printed and/or saved to PDF on demand based on business rules.                       |  |
| Public<br>Notifications | Site administrators can create public notifications (e.g., site maintenance, public hearings, job fairs, events, etc.) through CSS Administration. Notifications are displayed on CSS's Home and Dashboard pages. |  |
| Request<br>Inspections  | CSS users are able to request inspections. Multiple related/unrelated inspections can be requested simultaneously. Inspection requests interact with the inspection-related data on the dashboard.                |  |
| Shopping Cart           | CSS's integrated electronic shopping cart allows citizens to view, add, pay, or remove invoices, ard displays single or multiple cases associated with each invoice.                                              |  |
| System Admin<br>Tool    | CSS Administration is a web tool, separate from CSS, that is used to perform a variety of configurations: headers, footers, payments, maps, permit types, plan types, menus, categories, notifications, and more. |  |
| User Registration       | CSS user registration includes several key features: user profiles, user account registration, password retrieval, automatic EnerGov global entity recognition, secure authentication, and more.                  |  |

#### CSS HOME SCREEN AND MAIN MENU BAR

The CSS Home screen and main menu bar may have different tabs and boxes configured by the municipality. Some of the menu bar options are: Apply, Map, Report, Fee Estimator, Pay Invoices, Search, Calendar, and Help. The boxes thay may display are Search Public Records, Apply, Login or Register, Pay Invoices, Map, Calendar, Request Inspection, Estimate Fees, or a custom box set up by the municipality.

An example of a CSS Home screen appears on the next page. One of the options that can be performed prior to logging in are explained after it. Many of the other options are the same for the logged in user and will be explained throughout this guide.

Note: The Home screen, Welcome page and Dashboard may be configured differently than what is shown in the User Guide. Please see the CSS Administration Guide on how to configure the screens.

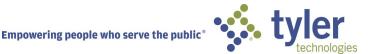

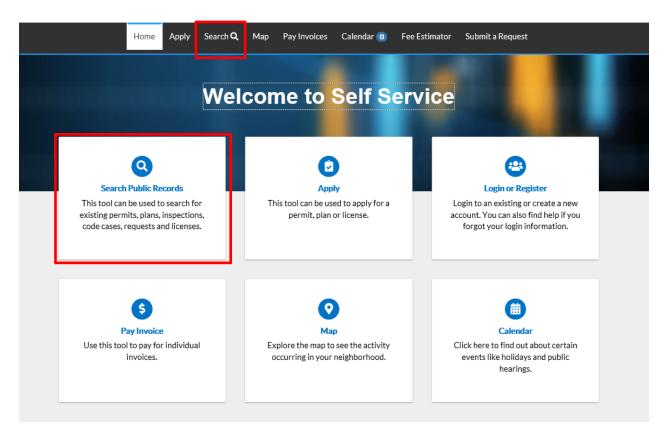

#### SEARCHING PUBLIC RECORDS WITHOUT LOGGING INTO CSS

On the CSS home page, users have access to public information without being logged in.

To perform a Global Search, the User can click the Search option on the main menu bar, or click on the Search Public Records Box. Leaving the dropdown as ALL will search through all EnerGov Records for the word(s) typed in the box.

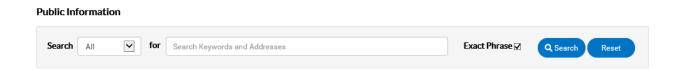

Selecting another option in the Search drop down and clicking the Advanced button, will bring up additional fields with which to perform a search. See the Search fields below:

#### Search Permits

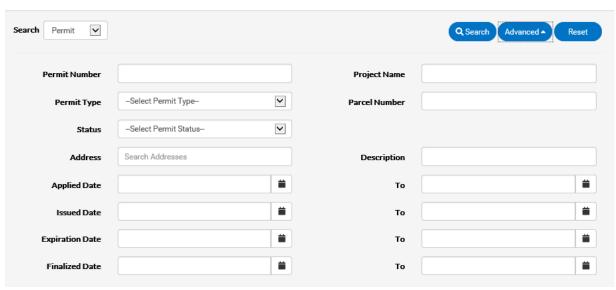

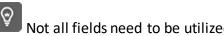

Not all fields need to be utilized, and any combination can be used.

- 1. Type at least part of the permit number to search for in the **Permit Number** field.
- 2. Type at least part of the name of the project associated to the permit to search for in the **Project Name** field.
- Select the type of permit to search for from the Permit Type dropdown.
- 4. Select a **Status** from the dropdown for the Permit.
- 5. Type the parcel number or a part of the Parcel number associated to the Permit within the **Parcel Number** field.
- 6. Type at least part of the address associated to the permit to search within the **Address** field.
- 7. Type any words that might appear in the description of the permit in the **Description** field.
- 8. Type a range of permit application dates to search for permits within the **Application Date** and **To** fields, or click the calendar icons to select the dates.
- 9. Type a range of permit expiration dates to search for permits within the **Expire Date** and **To** fields, or click the calendar icons to select the dates.
- 10. Type a range of permit finalization dates to search for permits within the **Finalized Date** and **To** fields, or click the calendar icons to select the dates.
- 11. Click **Search** to display a list of results that meet the search criteria.
- 12. Click **Reset** to clear the entered search criteria.
- 13. Click **Advanced** to hide the search criteria.

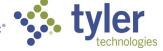

#### Search Plans

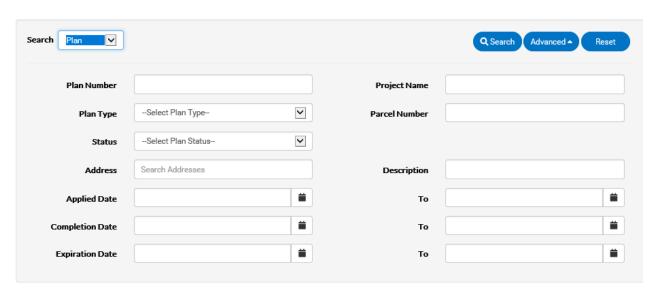

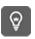

Not all fields need to be utilized.

- 1. Type at least part of the plan number to search for in the **Plan Number** field.
- 2. Type at least part of the name of the project associated to the plan to search for in the **Project Name** field.
- 3. Select the type of plan to search for from the **Plan Type** dropdown.
- 4. Type the parcel number or a part of the Parcel number associated to the Plan within the **Parcel Number** field.
- 5. Select a **Status** from the dropdown for the Plan.
- 6. Type any words that might appear in the description of the plan in the **Description** field.
- 7. Type at least part of the address associated to the plan to search for in the **Address** field.
- 8. Type a range of plan application dates to search for plans within the **Applied Date** and **To** fields, or click the calendar icons to select the dates.
- 9. Type a range of plan application dates to search for plans within the **Completion Date** and **To** fields, or click the calendar icons to select the dates.
- 10. Type a range of plan application dates to search for plans within the **Expiration Date** and **To** fields, or click the calendar icons to select the dates.
- 11. Click **Search** to display a list of results that meet the search criteria.
- 12. Click **Reset** to clear the entered search criteria.
- 13. Click **Advanced** to hide the search criteria.

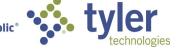

#### Search Inspections

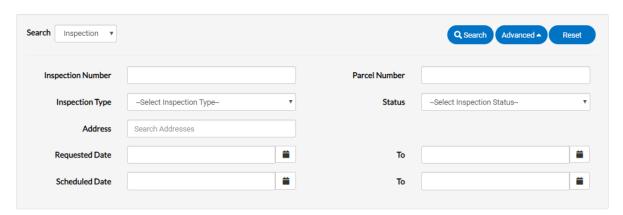

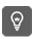

Not all fields need to be utilized.

- Type at least part of the inspection number to search for in the Inspection Number field.
- 2. Type the parcel number or a part of the Parcel number associated to the inspection within the **Parcel Number** field.
- 3. Choose from the dropdown the **Inspection Type**.
- 4. Select a **Status** from the dropdown for the inspection.
- 5. Type at least part of the address associated to the inspection to search for in the **Address** field.
- 6. Type a range of inspection request dates to search for plans within in the **Requested Date** and **To** fields, or click the calendar icons to select the dates.
- 7. Type a range of inspection schedule dates to search for plans within in the **Scheduled Date** and **To** fields, or click the calendar icons to select the dates.
- 8. Click **Search** to display a list of results that meet the search criteria.
- 9. Click **Advanced** to hide the search criteria.
- 10. Click **Reset** to clear the entered search criteria.

If other Search options appear, such as Code Case, Request, or License, fill in the fields the same way to perform a search.

#### **REGISTERING ON CSS**

To register on CSS the user can click on the **Login or Register** box, and select Register. This will bring up a page that requires an email address. Once a valid email address is typed in the field

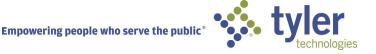

and the **Next** button is clicked, a message will direct the user to check their email to complete their registration. Once that has been completed, they will be directed to a login page.

Electronic Signatures are available during the last step of the Registration process and/or during the Application process in CSS. The user may use their mouse to sign and , if needed, the process may be converted to an ADA option where the user may type their name.

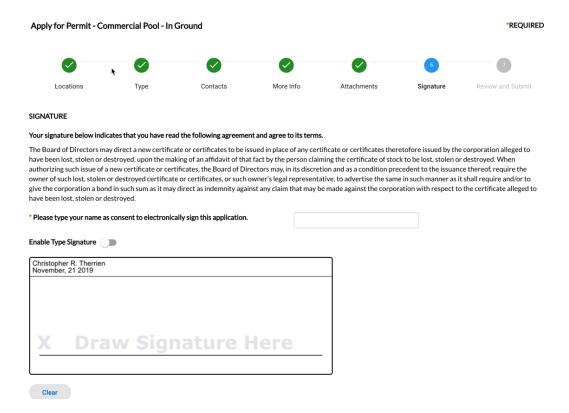

#### LOGGING INTO CSS

To login to CSS, the user can click the Login or Register box on the Home page and they will be brought to the login page. Login is also an option from the greeting dropdown in the right hand corner above the menu bar.

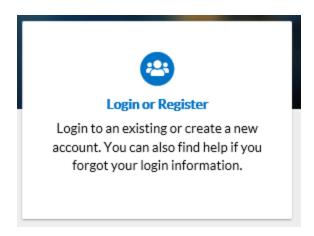

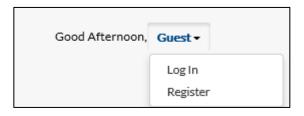

Follow the steps below to login to CSS:

- 1. Navigate to the URL designated for your Citizen Self Service environment.
- 2. Enter your **Username** and **Password** in the fields provided. If you do not have an **Username/Password** already registered with CSS and EnerGov, click on Register Here and follow the directions to register for an account.
- 3. Mark the **Remember me** checkbox to have the system remember your credentials.
- 4. Click **Log In**. CSS validates your login and, if it is valid, opens CSS with the functions you are authorized to access.

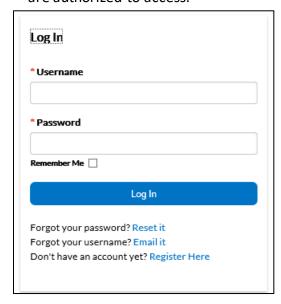

Logging in as a Registered User when you have forgotten your Username or Password.

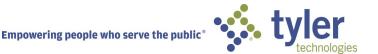

1. If you have forgotten your User name, click the **Email It** option below the **Log In** button. You will be redirected to a Forgot Username page. Fill in a valid email address in the field and click Submit. An email will be sent your Username in it. Then you can return to the login page and click **Log In** and input it.

| Forgot Username |        |  |
|-----------------|--------|--|
| *Email          |        |  |
|                 | Submit |  |

2. If you have forgotten your Password, click the **Reset It** option below the **Log In** button. Fill in a valid email address in the field and click Submit. An email will be sent with directions on resetting your Password.

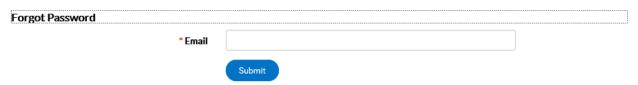

- 3. Open the email and click **Reset**.
- 4. You will be redirected to a CSS window where a new password can be entered and confirmed. Once confirmed, it has been reset, and you can login.

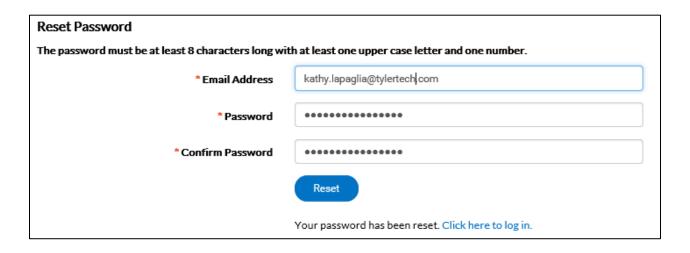

#### **DASHBOARD**

#### My Licenses

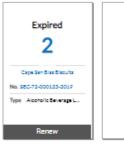

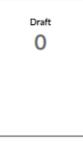

View My Licenses

#### My Permits

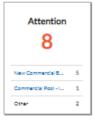

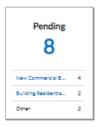

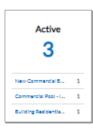

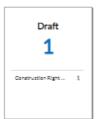

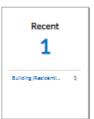

View My Permits

#### My Plans

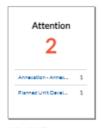

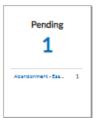

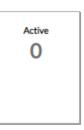

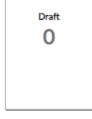

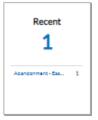

View My Plans

#### My Inspections

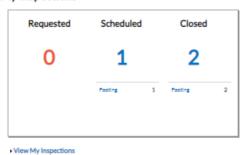

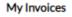

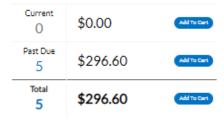

∙ View My Invoices

CSS provides the ability for users to see a visual representation of aggregated data on the dashboard. Users can see data for permits, plans, inspections, and invoices. Users can click on the Draft circles to access saved drafts; users can also add unpaid invoices directly to the shopping cart. The dashboard displays data that is contextual to the logged in user.

Follow the steps below to use the dashboard:

- Click **Draft** in the **Permits** or **Plans** section to view saved Permit or Plan application drafts.
- Click the appropriate status card in the **Permits** section to view a list of the
  corresponding Permits. Beneath each status is a breakdown of the Permit Types. Click
  View My Permits to view all Permits.
- 3. Click the appropriate status card in the **Plans** section to view a list of the corresponding Plans. Beneath each status circle is a breakdown of the Plan Types. Click **View My Plans** to view all Plans.
- 4. Click the appropriate status in the **Inspections** section to view a list of the corresponding Inspections. Beneath each status is a breakdown of the Inspection Types. Click **View My Inspections** to view all Inspections.
- Click Add to Cart next to Current, Past Due, or Total in the My Invoices section to add the corresponding Invoices to the Shopping Cart. Click View My Invoices to view all Invoices.

#### **PERMITS**

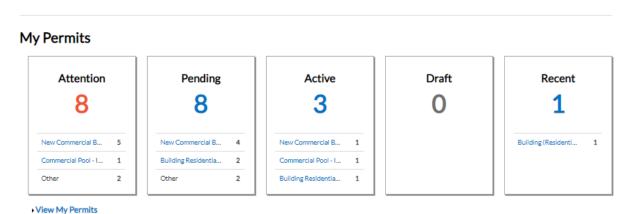

1. **Attention:** By clicking on the **Attention** status from the **Dashboard**, you will be given a list of all Permit Numbers that have been applied for that have a status of Attention, Project name, Address attached to the Permit, Type, Status and the Reason that the Permit needs the citizen's attention. Criteria for the Attention status is: Active holds,

- unpaid fees, failed reviews (submittals), failed inspections, eReview file resubmissions, and does not have a completed status.
- 2. **Pending:** By clicking on the **Pending** status from the **Dashboard**, you will be given the list of all permit numbers that have been applied for that have a status of Pending, Project name, Address attached to the Permit, Type, Status and Reason. Criteria for the Pending status is: no issue date, final date, nor an expire date.
- 3. **Active:** By clicking on the **Active** status from the **Dashboard**, you will be given the list of all permit numbers that have been applied for that have a status of Active, Project name, Address attached to the Permit, Type, Status and Reason. Criteria for the Active status: either has a status of issued or has an issued date and does not have a completed status.
- 4. **Draft:** By clicking on the **Draft** status from the **Dashboard**, you will be given the list of all Permits and Plans that have been saved, but not submitted for review. These drafts may be incomplete and action may resume at any point in time. They may also be deleted from this screen if they are no longer needed.

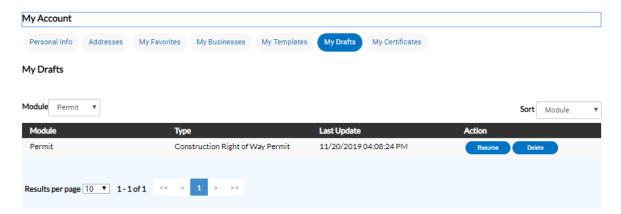

**5. Recent:** By clicking on the **Recent** status from the **Dashboard**, you will be given the list of all Permit Numbers that have been applied for that have a status of Recent, Project name, Address attached to the Permit, Type, Status and Reason. Criteria for the Recent status is: is has been applied for in the last 30 days.

Note: Success, failure, issued, on hold, or cancelled status deal with how a status is flagged in setup screens. This does not mean that the status on a case is actually called Success, Failure, Issued, On Hold or Cancelled.

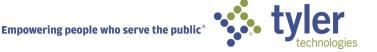

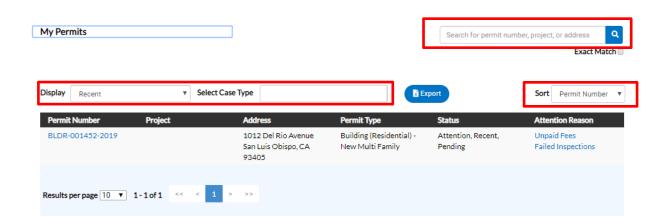

**Display**: This dropdown box allows the citizen a way to organize and select one **Status** to view. **Select Case Type**: This field will allow the citizen to type in a specific Case Type and suggestions will show in a dropdown.

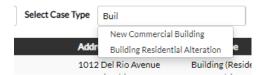

**Sort:** This dropdown box allows the citizen a way to sort by **Permit Number, Project or Address**.

**Search Box:** This box allows the citizen a way to search by **Permit Number, Project name, or Address** by typing in the information in the box and clicking on the magnifying glass icon.

#### **PLANS**

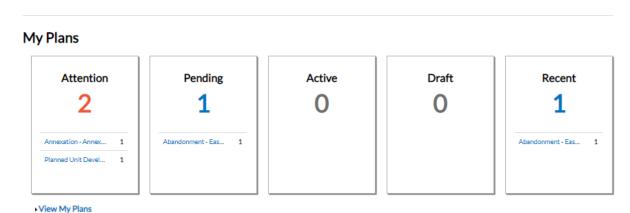

- 1. **Attention:** By clicking on the **Attention** status from the **Dashboard**, you will be given a list of all Plan numbers that have been applied for that have a status of Attention, Project name, Address attached to the Plan, Type, Status and the Reason that the Plan needs the citizen's attention. Criteria for the Attention status is: Active holds, unpaid fees, failed reviews (submittals), failed inspections, eReview file resubmissions, and does not have a successful status.
- 2. **Pending:** By clicking on the **Pending** status from the **Dashboard**, you will be given the list of all Plan Numbers that have been applied for that have a status of Pending, Project name, Address attached to the Plan, Type, Status and Reason. Criteria for the Pending status is: statuses for the case are not success, failures, on hold or cancelled.
- 3. **Active:** By clicking on the **Active** status from the **Dashboard**, you will be given the list of all plan numbers that have been applied for that have a status of Active, Project name, Address attached to the Plan, Type, Status and Reason. Criteria for the Active status is: the status is successful.
- 4. **Draft:** By clicking on the **Draft** status from the **Dashboard**, you will be given the list of all Permits and Plans that have been saved, but not submitted for review. These drafts may be incomplete and action may resume at any point in time. They may also be deleted from this screen if they are no longer needed.
- **5. Recent:** By clicking on the **Recent** status from the **Dashboard**, you will be given the list of all Plan Numbers that have been applied for that have a status of Recent, Project name, Address attached to the Plan, Type, Status and Reason. Criteria for the Recent status is: has been applied for within the last 30 days.

Note: Success, failure, on hold, or cancelled status deal with how a status is flagged in setup screens. This does not mean that the status on a case is actually called Success, Failure, On Hold or Cancelled.

#### **INSPECTIONS**

#### My Inspections

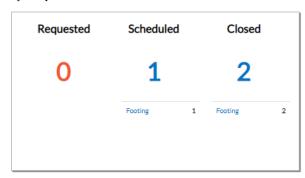

View My Inspections

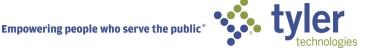

- 1. **Requested:** By clicking on the **Requested** status from the **Dashboard**, you will be given a list of all Inspection Case Numbers that have a status of Requested, Address attached to the Inspection, Inspection Type and Requested Date.
- 2. **Scheduled:** By clicking on the **Scheduled** status from the **Dashboard**, you will be given a list of all Inspection Case Numbers that have a status of Scheduled, Address attached to the Inspection, Inspection Type, Requested Date and Scheduled Date.
- 3. **Closed:** By clicking on the **Closed** status from the **Dashboard**, you will be given a list of all Inspection Case Numbers that have a status of Closed, Address attached to the Inspection, Inspection Type, Requested Date and Scheduled Date.

#### **INVOICES**

#### My Invoices

| Total 5      | \$296.60 | Add To Cart |
|--------------|----------|-------------|
| Past Due 5   | \$296.60 | Add To Cart |
| Current<br>O | \$0.00   | Add To Cart |

View My Invoices

CSS users are able to access invoices that are paid, voided, or unpaid. Invoices are accessible from the **Dashboard** and the menu system and can be added to the electronic shopping cart. CSS's integrated electronic shopping cart allows citizens to view, add, pay, or remove invoices, and displays single or multiple cases associated with each invoice.

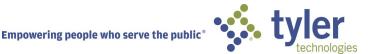

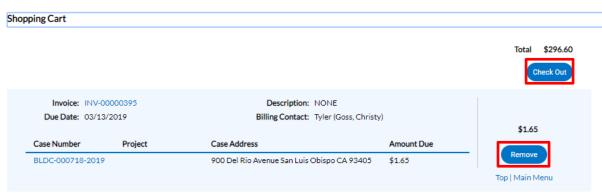

- 1. Current: By clicking on the Add To Cart oval to the right of Current invoices, the citizen will be able to access the Shopping Cart screen where all current invoices are listed. The citizen may access the Invoice by clicking on the Invoice Number or they may access the Case by clicking on the Case Number. To remove an Invoice from the Shopping Cart, the citizen may click Remove to the right of the invoice. To checkout, click on the Check Out oval to the right of the screen. This will take you to a payment screen to complete the payment for the invoice(s).
- 2. Past Due: By clicking on the Add To Cart oval to the right of Past Due invoices, the citizen will be able to access the Shopping Cart screen where all past due invoices are listed. The citizen may access the Invoice by clicking on the Invoice Number or they may access the Case by clicking on the Case Number. To remove an Invoice from the Shopping Cart, the citizen may click Remove to the right of the invoice. To checkout, click on the Check Out oval to the right of the screen. This will take you to a payment screen to complete the payment for the invoice(s).
- 3. Total: By clicking on the Add To Cart oval to the right of Total invoices, the citizen will be able to access the Shopping Cart screen where all invoices are listed. The citizen may access the Invoice by clicking on the Invoice Number or they may access the Case by clicking on the Case Number. To remove an Invoice from the Shopping Cart, the citizen may click Remove to the right of the invoice. To checkout, click on the Check Out oval to the right of the screen. This will take you to a payment screen to complete the payment for the invoice(s).

### My Licenses

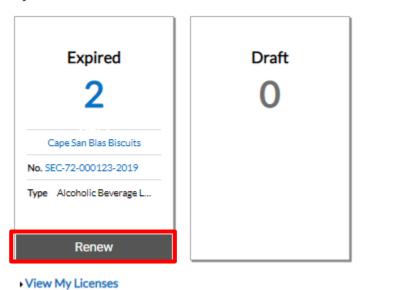

CSS users are able to access Licenses. The Dashboard view of Licenses will show licenses that are close to expiration. These will include licenses that are up for renewal. To view all Licenses, either click **View My Licenses** at the bottom of the **My Licenses** screen or click **My Work** at the top of the Dashboard and click the link under Licenses. Citizens may also click the **Renew** button on the Dashboard view.

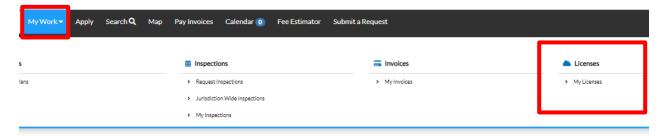

Once on the My Licenses screen, CSS users are able to access all of their Licenses.

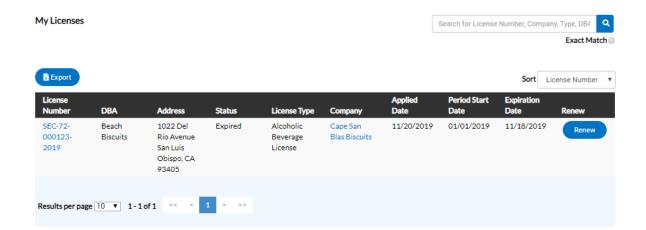

- License Number: By clicking on the License Number, license holders will be taken to a license details screen where they may have access to information regarding location, fees, inspections, attachments, contacts, holds and additional information.
- 2. **DBA:** Doing Business As This column will list the name that the Business License may be doing business as. These names may differ from the name on the actual Business in EnerGov.
- 3. Address: The address of where the license is held.
- 4. **Status:** Status of the license. This may be different for each municipality. Some statuses may include: Expired, Issued, In Review, Submitted.
- 5. License Type: The type of license that was applied for within the municipality.
- 6. Company: Company name. This may be different from the DBA.
- **7. Applied Date:** When the license was applied for.
- **8. Period Start Date:** When the license was issued and is valid from this date to the expiration date.
- **9. Expiration Date:** When the license will expire.
- 10. **Renew:** Click this Renew button to be taken to the License Renewal screen. If the Renew button is not present, the license may not be renewed at that time.

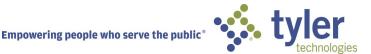

#### APPLYING USING APPLICATION ASSISTANT

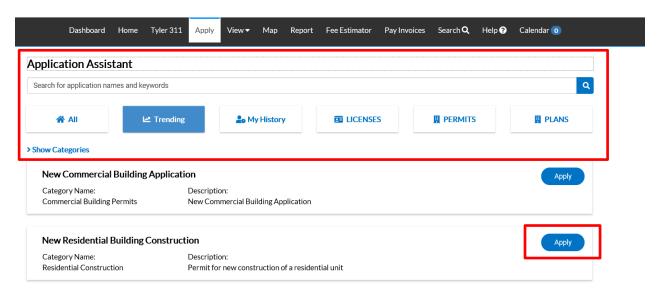

Users are presented with several options on the Application Assistant screen: All, Trending, My History (when logged in), Licenses, Permits and Plans.

- 1. Click on **All** to choose from all types of Permits, Plans and Licenses available.
- 2. You may select **Show Categories** to help determine which category type to choose from.

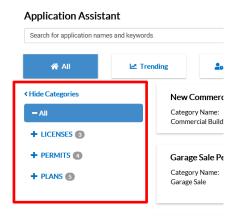

- 3. Click **Trending** to choose from application types that are currently being applied for the most within the municipality.
- 4. Click **My History** to choose from application types that have been applied for by the logged in user. This tab will only show when logged in by a registered user.
- 5. Click **Licenses** to choose from application types for licenses. This can be for Professional Licenses or Business Licenses.
- 6. Click **Permits** to choose from application types for Permits.
- 7. Click **Plans** to choose from application types for Plans.

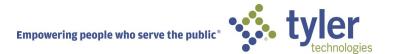

- 8. Type in key words in the field under the heading of Application Assistant to search for application types. Example: I would type in Alcohol to choose from the drop down, Alcohol Business License.
- 9. Click the Apply button to the right of the application type desired.

#### APPLYING IN CSS WITH APPLICATION ASSITANT TURNED OFF

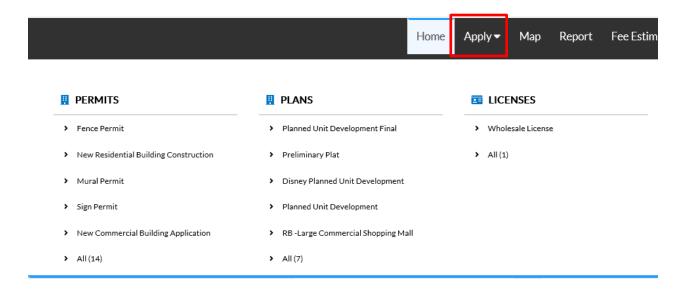

If Application Assistant is turned off, click Apply on the ribbon at the top of the screen. Under the Apply tab the top 5 case types are configured on the CSS Administration website, and they are displayed in the order in which the jurisdiction decides to display them. If the user does not see the case type they want to apply for, then the user can click **All** at the bottom of the list to access the Application Assistant; this tool helps guide the user into choosing the correct permit type to apply for all. It is a <u>CSS Best Practice to use the Application Assistant</u> rather than the Apply dropdown. See previous instructions on Application Assistant.

CSS users can begin applying for cases and resume the application process later. The application will be saved under Draft. This is helpful when users want to save completed work and then continue when they're ready.

1. Click on **Apply** and choose from the application types listed or choose from the Application Assistant screen.

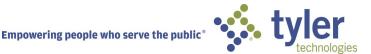

2. The **Apply for** screen will open and the steps to the application process will be listed along the top of the screen.

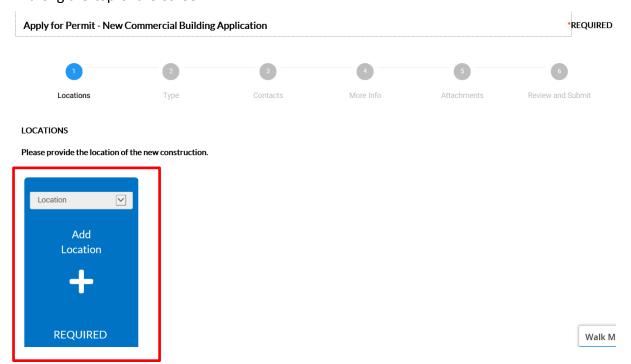

- 3. **Locations:** Click on the Add Location card to add the location for the application. Select from the dropdown box what type of address is being added.
- 4. Click on the + in the center of the Add Address card.
- 5. You will be directed to the Map screen. Here you may: search for an address, manually enter an address or draw a spatial collection to be used as an address.

#### To Search for an Address:

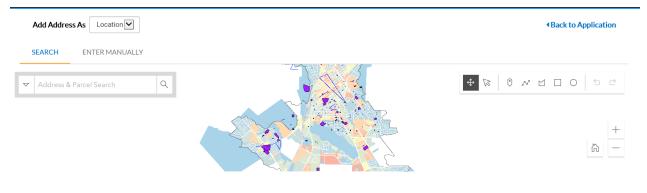

6. Choose from the drop down to Add Address As: Location, Billing, Shipping, Home or Mailing.

7. The user may click the drop down arrow on the left to choose to search by: All, Address or Parcels.

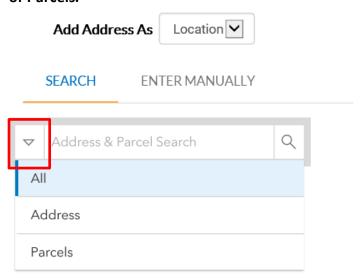

8. Click **Search** under **Add Address As** and enter in an address in the **Address & Parcel Search** field. The user may also select: Use current location. This appears once you click in the field. This field will also allow partial information of the address.

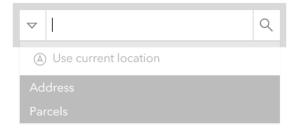

9. Once an Address or Parcel has been entered, the information will render on the left of the screen and drop a pin on the map with a popup showing Parcel, Owner and allowing the user to Zoom To or Add.

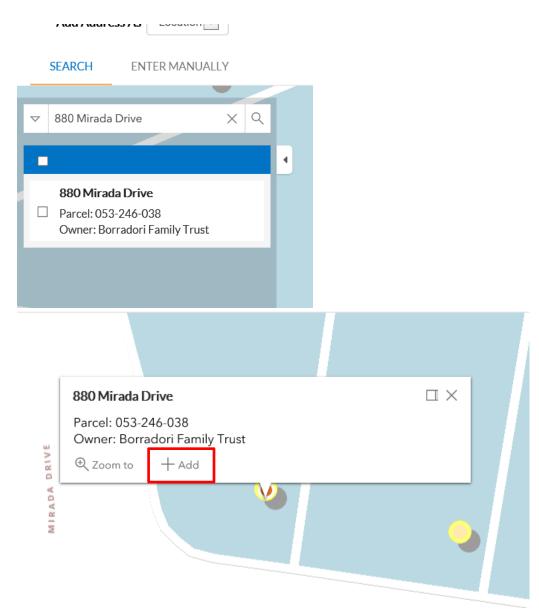

10. Once an Address or Parcel has been found, click the box next to the Address on the left of the screen and click **Apply** or click **Add** on the popup on the map.

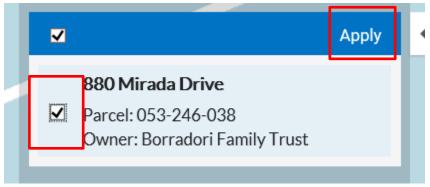

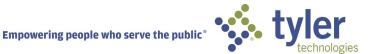

11. Once the address has been added to the Locations screen, click Next.

#### To Enter Manually an Address:

12. Select The Enter Manually tab.

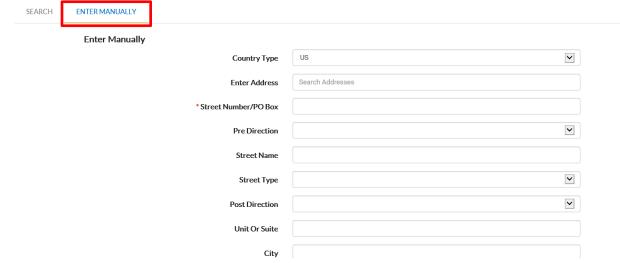

- 13. Enter in all information required for the screen and for the application of the case.
- 14. Cick Save. Once the address has been added to the Locations screen, click Next.

#### To Add a Spatial Collection:

- 15. Navigate to the area of the map that the spatial collection will need to be drawn.
- 16. The tools to draw the spatial collection are to the right of the screen.

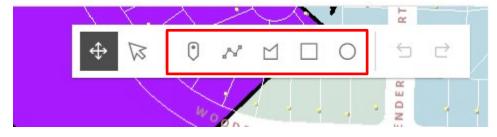

- 17. The user may draw a point, line, polygon, rectangle or a circle on the map.
- 18. Select the desired feature button and draw the shape on the map. Each single click will allow a turn of a line in the shape and a double click will allow the user to finish drawing the desired feature.

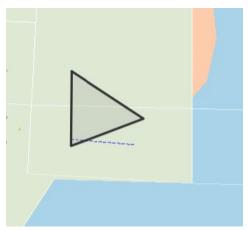

- 19. To transform the feature, click the **Transform** button.
- 20. A box will appear around the feature and will allow the user to transform the original by moving the smaller white squares into the desired positions.

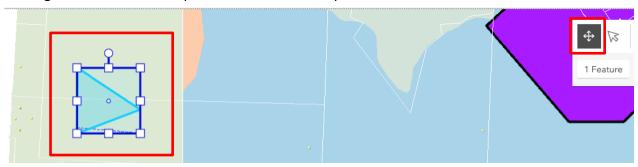

- 21. To Reshape the feature, click the **Reshape** button.
- 22. Small circles will appear on the feature and will allow the user to reshape the original by moving the circles into the desired positions.

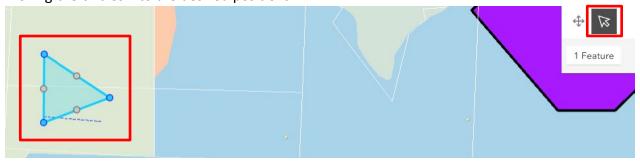

23. Once done drawing and editing the fature, click on the desired spatial collection and click **Add this shape**.

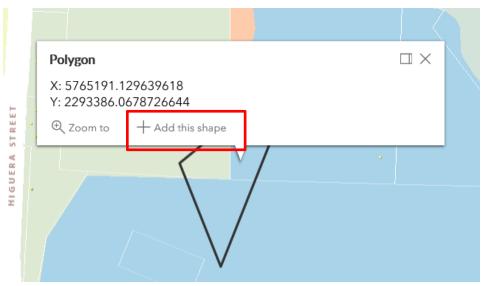

24. Once the fature has been added to the Locations screen, click Next.

## **Application Templates**

Apply for Permit - New Commercial Building

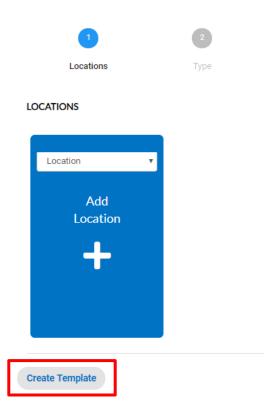

- 1. Application Templates are drafts that the citizen may reuse when applying for the same Case Type and Workclass.
- 2. Fill in any details on the case that are needed to be repeated for upcoming uses.

Note: The Add Location card may be disabled when creating a Template.

- 3. Click **Create Template** at the bottom of any stepper in the process.
- 4. By default the Template will not allow saving of Attachments.
- 5. Enter in the name of the template and click **Save Template**.

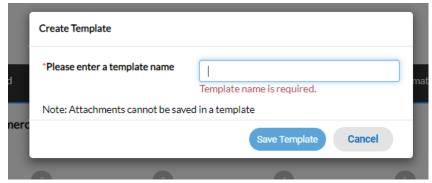

6. Once Template has been saved, a popup will appear to navigate to the template or the template may be found under **My Account** and click on the **My Templates** button.

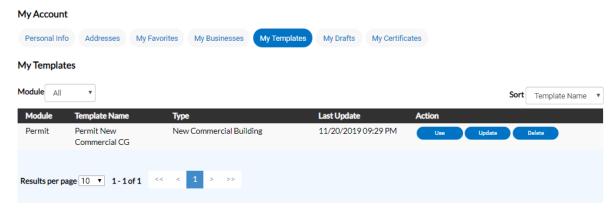

7. This will allow the citizen to **Use**, **Update or Delete** the template.

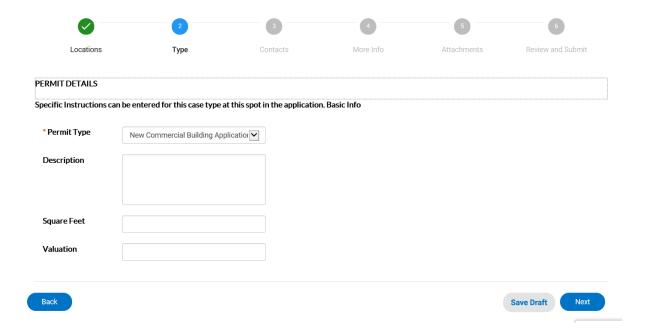

- 1. **Type:** The type that was chosen originally will default in the Type field.
- 2. The citizen may add a description of the work being done in the **Description** memo box.
- 3. If **Square Feet and/or Valuation** are required, a field will be present and denoted by a red asterisk.
- 4. Click Next.

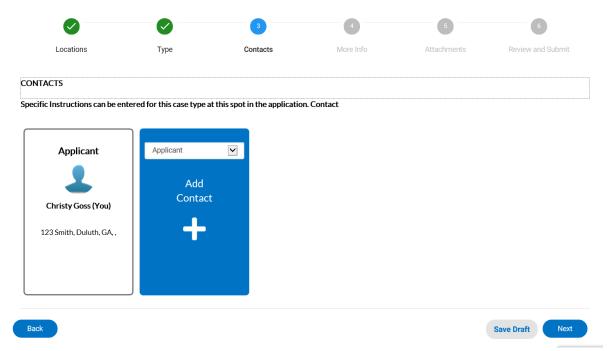

- 1. **Contacts:** The registrants contact information will default to the first Contact card listed. If there are additional contacts that need to be added to the application that is being applied for, click on the **Add Contact +**.
- 2. Choose from the dropdown box the contact type. In the search box, type in Name, Email, or Company name and click the magnifying glass to search the Global Contacts in EnerGov for an existing contact. If the person, email or company is an existing contact click Add to add the contact to the application. If contact does not exist in Global Contacts, click Enter Manually and fill in the required fields.
- 3. Click Next.

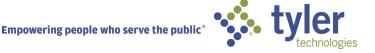

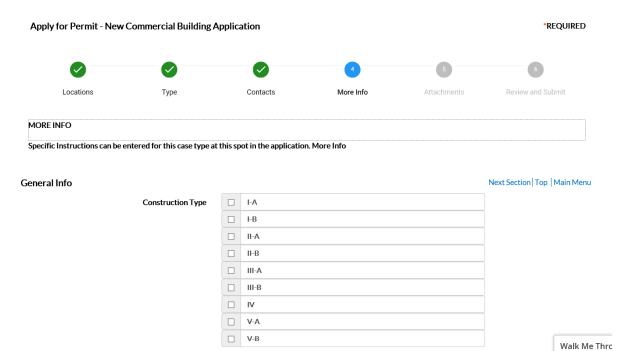

- 1. **More Info:** The More Info fields reflects the Additional Information fields that are exposed to the citizen from EnerGov. The citizen may fill in the information needed and some fields may be required. Any information given in these fields will be shown in EnerGov. Once this information is submitted by the citizen, the citizen will not be able to edit the information. The end user may edit the information in EnerGov.
- 2. Click Next.

#### ATTACHMENTS

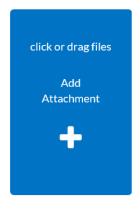

- 3. Attachments: Click on the Add Attachment + card to open Windows Explorer. The citizen may click to insert or drag files into the Add Attachment card. (Certain application types may have required documents that must be attached in order to save.)
- 4. Click Next.

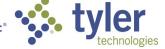

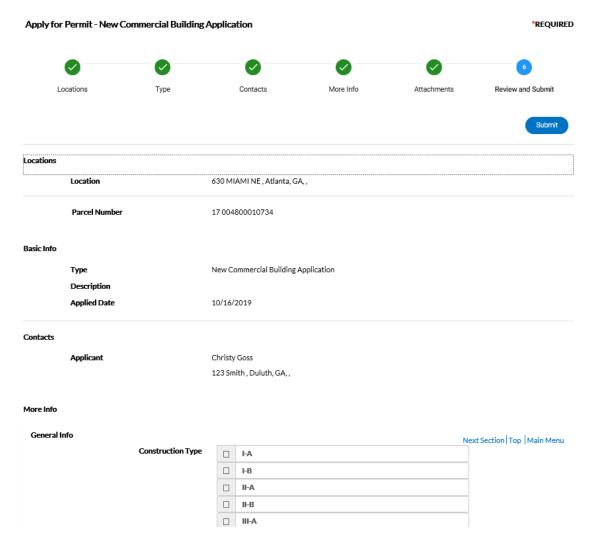

- 1. **Review and Submit**: The next screen will be the **Review and Submit** screen. This will show all information entered, attachments uploaded, estimated fees and additional information fields that were populated.
- 2. Click Submit or Save Draft at the bottom of the screen.
- 3. **Save Daft:** Click **Save Draft** if the information is incomplete and needs to be finished at a later date. The citizen may click on the Draft status circle on the Dashboard to resume their application.

#### **SUCCESS SCREEN**

Once an application has been submitted, a Success screen will appear. The citizen may click the **Continue To** button or add any fees that have been invoiced to their shopping cart to proceed to payment.

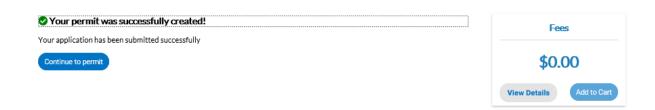

#### REQUESTING INSPECTIONS AFTER A PERMIT IS ISSUED

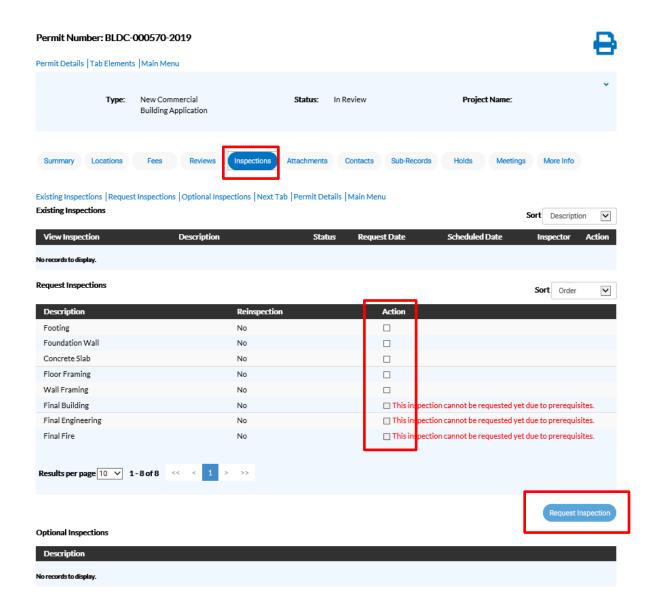

- 1. Click on the Permit Number of the Permit you would like to request an inspection for.
- 2. The Permit case will open.
- 3. Click on the **Inspections** tab.
- 4. A list of **Request Inspections** will be at the bottom of the page.
- 5. Click in the box under **Action** you would like to request. (If the workflow of the case has not been completed, based on priority, up to the Inspection step, the Action boxes will not show.)
- 6. Click **Request Inspection** at the bottom the page on the right.

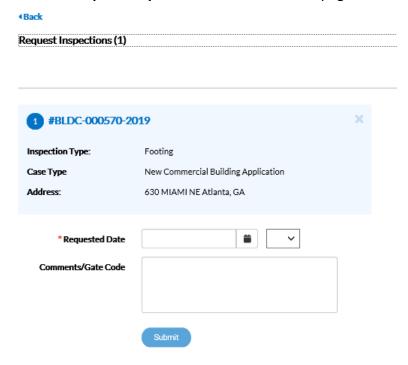

- 7. The **Request Inspections** screen will open.
- 8. Choose a requested date for the inspection by clicking on the calendar to the right of the **Requested Date** field. The citizen may choose an AM or PM time from the dropdown.
- 9. Fill in comments about the requested inspection in the Comments/Gate Code box.
- 10. Click Submit.

#### Request Inspections (1)

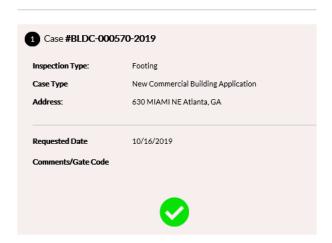

- 11. The inspection information and a green checkmark will pop up in a **Requested Inspections** screen if it is successfully requested.
- 12. Navigate back to the Details screen. The inspection will now be listed under **Existing Inspections** in the full list of inspections.

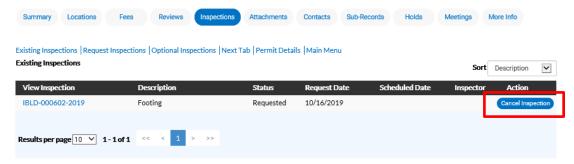

13. The citizen may click the **Cancel Inspection** button to the right. This button will disappear after the inspection has been **scheduled** by the municipality.

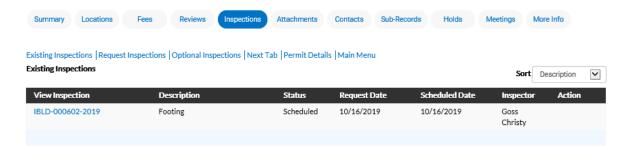

## **PAYING FEES**

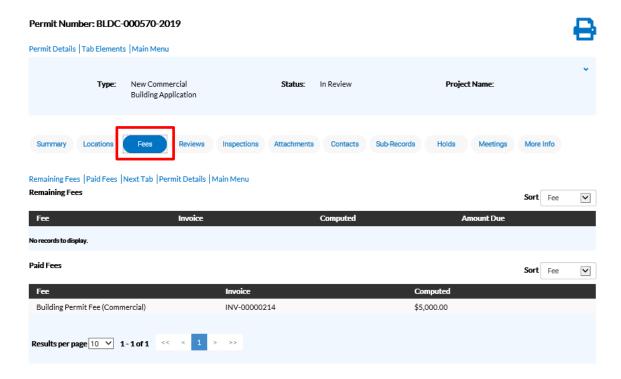

To Pay Fees on a case the citizen will need for the case manager to invoice the fees in EnerGov.

- 1. Navigate into the Plan/Permit of your choice.
- 2. Click on the **Fees** tab.
- 3. The citizen can see a list of **Remaining Fees** and **Paid Fees** listed with Invoice numbers listed next to the fee name.
- 4. Click on the **Dashboard** tab in the black banner at the top of the screen.
- 5. Navigate to **Invoices** at the bottom of the page.

#### **INVOICES**

CSS users are able to access invoices that are paid, voided, or unpaid. Invoices are accessible from the **Dashboard** and the menu system and can be added to the electronic **Shopping Cart**.

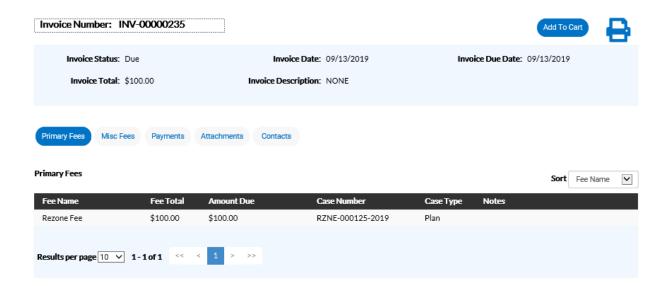

Follow the steps below to view invoice information:

- 1. Click the printer icon print or save the invoice as a PDF.
- Click Primary Fees to view the Fee Name, Fee Total, Amount Due, Case Number, Case
  Type, and Notes for all fees associated with the invoice. Select the column to sort the
  fees by from the Sort dropdown.
- 3. Click **Misc Fees** to view the **Fee Name**, **Fee Total**, **Paid Amount**, and **Amount Due** for all miscellaneous fees associated with the invoice. Select the column to sort the fees by from the **Sort** dropdown.
- 4. Click Payments to view the Receipt Number, Status, Transaction Type, Payment Type, Payment Amount, and Payment Date for all payments associated with the invoice. Select the column to sort the payments by from the **Sort** dropdown.
- 5. Click **Attachments** to view the **File Name** and **Added Date** for all files attached to the invoice. Select the column to sort the attachments by from the **Sort** dropdown.
- 6. Click **Contacts** to view the **Company**, **First Name**, **Last Name**, **Title**, and **Email** for all contacts associated with the invoice. Select the column to sort the contacts by from the **Sort** dropdown.
- 7. Click **Add to Cart** to add the invoice to the **Shopping Cart**.

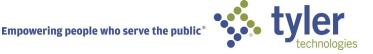

#### MANAGING A REVIEW

Citizens may submit electronic plans via CSS to be reviewed by the municipality. Once an application has been submitted and plans reviewed, the citizen may be notified by email or logging back into CSS to review Failed or Approved Reviews.

- 1. Navigate to the Dashboard and click on the **Attention** card.
- 2. A list of the cases needing attention in the specific module will be listed.
- 3. Click the Failed Reviews link under the Attention Reason column.

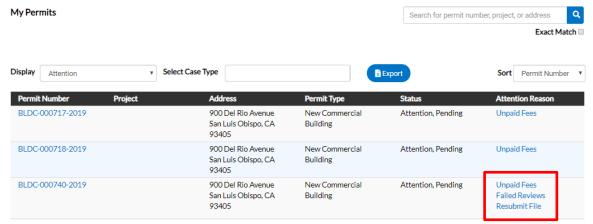

4. The Review Type will be listed and will include: Status, Version, Received Date, Due Date and Completed Date.

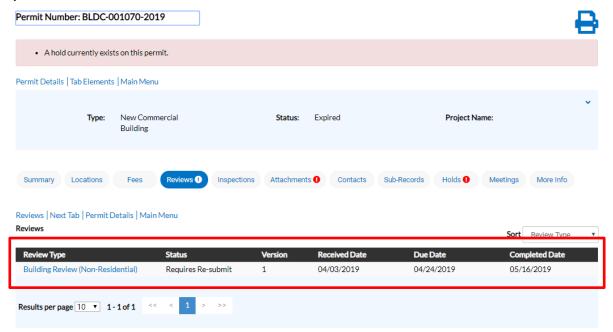

5. The citizen will also see an alert on the **Attachments t**ab. This will indicate which electronic file was failed and requires resubmission. Click on the **Attachments** tab.

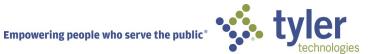

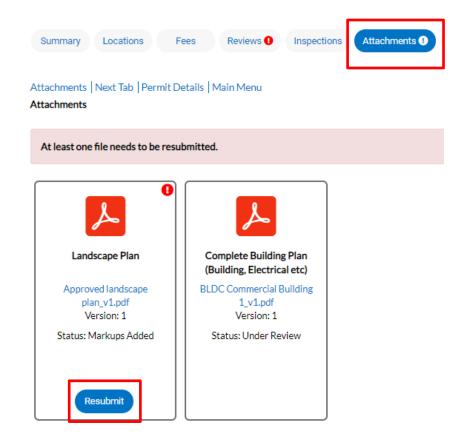

- 6. Click the Resubmit button on the specific file(s) that need to be resubmitted.
- 7. The citizen may drill down on each item review from the submittal to view Corrections, Recommendations and Comments.

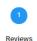

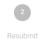

# Reviews Building Review (Non-Residential) Completed Date Submittal Status 05/16/2019 Requires Re-submit Planning/Zoning . Requires Re-submit . Goss Christy Comment See notes on case Correction (1) Correction Type Corrective Action Category Comment General General Correction Move railing two feet over Recommendation (1) House should meet historical standards for paint color

8. Citizens may click the Respond button, on the right of each Correction or Recommendation, to give a response back to the Reviewer.

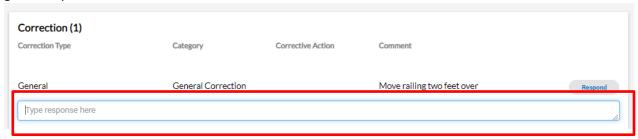

- 9. Once a Response is given, the citizen may click Hide Response.
- 10. The citizen must **Acknowledge** any **Comments, Corrections or Recommendations** that were given by the Reviewer by toggling the **Acknowledge** button to the right.

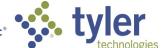

Next

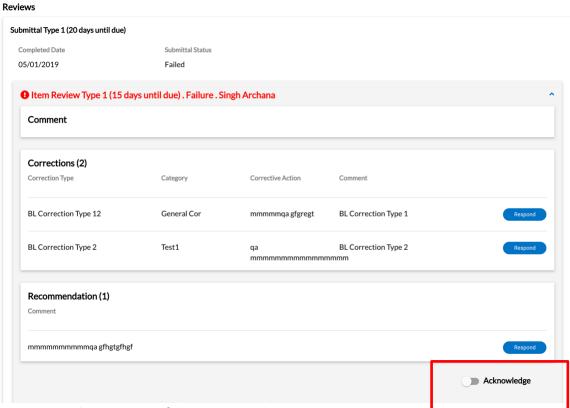

- 11. To navigate to the next step of the Review, click **Next**.
- 12. To Resubmit a file click Select File, choose the second version of the file to be resubmitted.

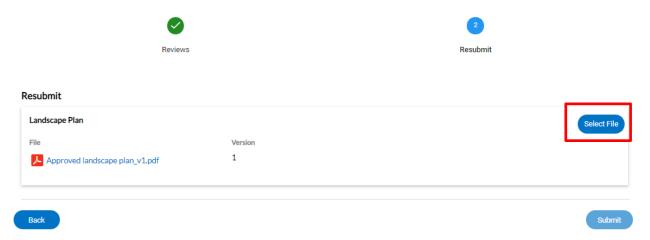

13. Click Submit.

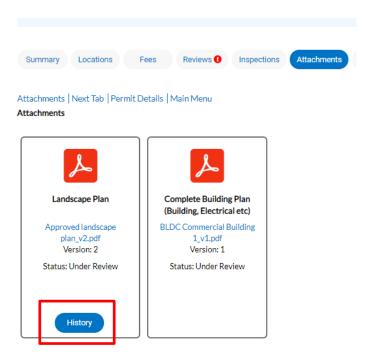

14. On the Attachments tab, the citizen may view the History of the submitted attachments.

## MY WORK

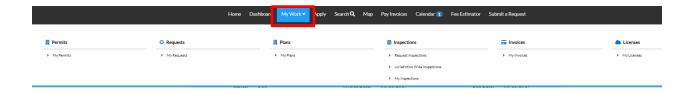

Click the **My Work** tab at the top of the **Dashboard** screen to access the following: Invoices, Permits, Plans, Inspections, and Licenses.

#### My Permits

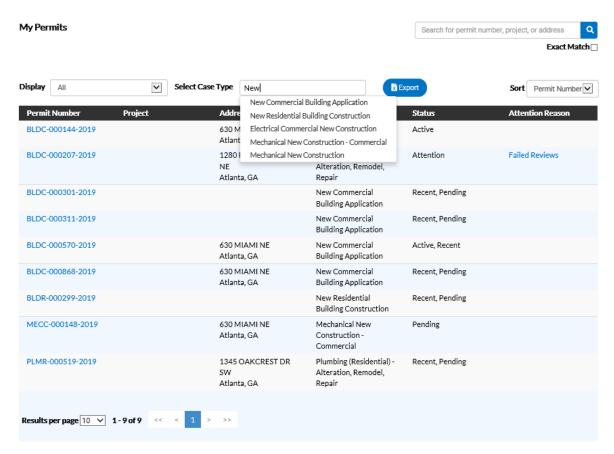

CSS allows users to view the details of a permit.

Follow the steps below to view permits:

Not all permit data is available to all users.

- 1. Type a specific project, address, or permit number to search for in the search field, and click the lookup icon to locate permits that meet the search criteria.
- 2. Select the statuses of the permits to display in the list from the **Display** dropdown.
- 3. **Select Case Type** by typing the particular case type. The results will display in a dropdown for the citizen to choose from.
- 4. Select the feature to sort the permits in the list by from the **Sort** dropdown.
- 5. Click a permit number to open the associated permit record.
- 6. Select the number of permits to display on each page from the **Results per page** dropdown.
- 7. Use the page navigation buttons to move between pages of permits.

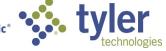

## My Plans

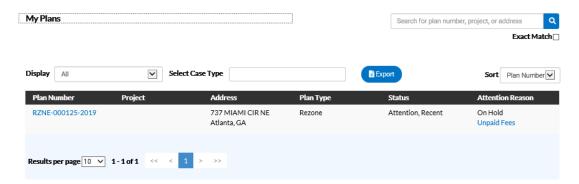

CSS allows users to view the details of a plan.

Follow the steps below to view plans:

- Not all plan data is available to all users.
  - 1. Type a specific project, address, or plan number to search for in the search field, and click the lookup icon to locate plans that meet the search criteria.
  - 2. Select the statuses of the plans to display in the list from the **Display** dropdown.
  - 3. **Select Case Type** by typing the particular case type. The results will display in a dropdown for the citizen to choose from.
  - 4. Select the feature to sort the plans in the list by from the **Sort** dropdown.
  - 5. Click a plan number to open the associated plan record.
  - 6. Select the number of plans to display on each page from the **Results per page** dropdown.
  - 7. Use the page navigation buttons to move between pages of plans.

## Inspections

#### My Existing Inspections

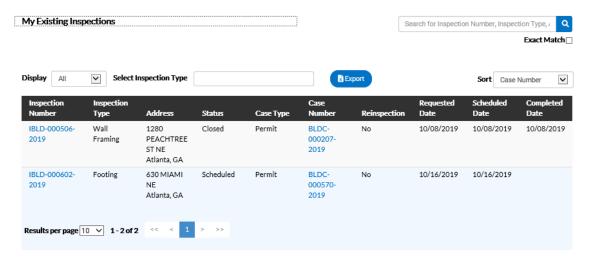

Use this window to view, sort, and access all available inspections.

Follow the steps below to view inspections:

- 1. Type a specific Inspection Number or Inspection Type to search for in the search field, and click the lookup icon to locate inspections that meet the search criteria.
- 2. Select the statuses of the inspections to display in the list from the **Display** dropdown.
- 3. **Select Inspection Type** by typing in a particular Inspection type. Choose from the dropdown.
- 4. Select the feature to sort the inspections in the list by from the **Sort** dropdown.
- 5. Click the Inspection Number to open the associated Inspection record if desired or click on Case Number to open the associated Permit.
- 6. Select the number of inspections to display on each page from the **Results per page** dropdown.
- 7. Use the page navigation buttons to move between pages of inspections.

## **Request Inspections**

CSS provides a great way for users to request inspections. Users must be logged in to CSS to request inspections, and they must be a contact associated with the case. Multiple related/unrelated inspections can be requested simultaneously. Inspection requests interact with the inspection-related data on the dashboard.

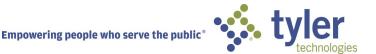

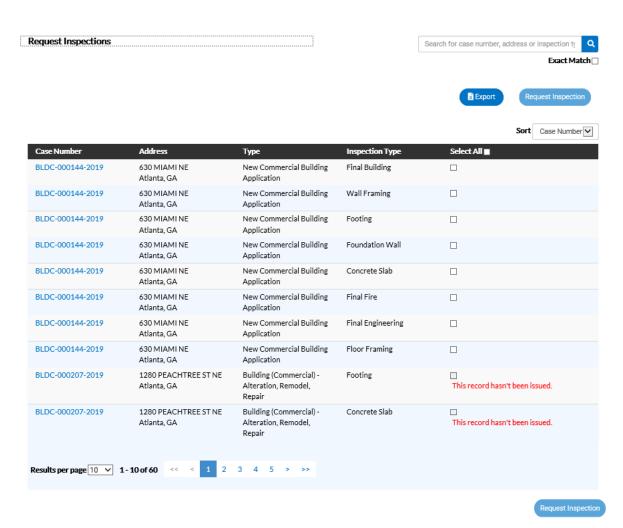

Follow the steps below to view inspections:

- 1. Type a specific case number, address, or inspection type to search for in the search field, and click the lookup icon to locate inspections that meet the search criteria.
- 2. Select the feature to sort the inspections in the list by from the **Sort** dropdown.
- 3. Click a case number to open the associated permit record. Or, mark the checkboxes next to the cases that inspections need to be requested for, and click **Request Inspection** to open the Request Inspections window.
- 4. Select the number of inspections to display on each page from the **Results per page** dropdown.
- 5. Use the page navigation buttons to move between pages of inspections.

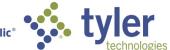

#### **Today's Inspections**

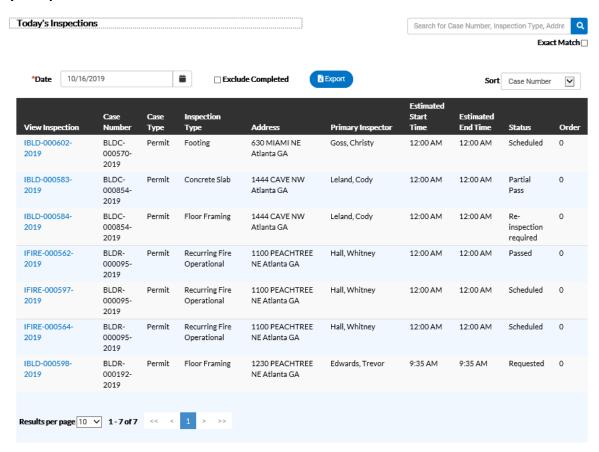

Use this window to view, sort, and access all inspections scheduled for a specific day.

Follow the steps below to view inspections:

- 1. Type a specific case number, inspection type, or address to search for in the search field, and click the lookup icon to locate inspections that meet the search criteria.
- 2. Type the date to view due inspections for in the **Date** field, or click the calendar icon to select the date.
- 3. Mark the **Exclude Completed** checkbox to exclude completed inspections from the list of results.
- 4. Select the feature to sort the inspections in the list by from the **Sort** dropdown.
- 5. Select the number of inspections to display on each page from the **Results per** page dropdown.
- 6. Use the page navigation buttons to move between pages of inspections.

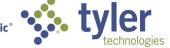

#### **Managing An Inspection**

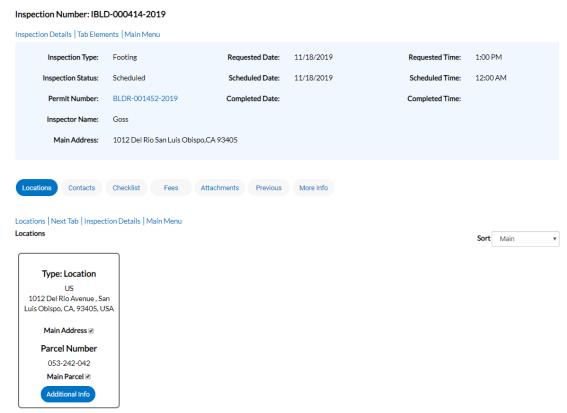

- 1. The citizen may navigate to an inspection via the Parent case, clicking on the specific Inspection from the Dashboard or searching for an inspection.
- 2. The main details of the Inspection are listed at the top of the screen and include: Inspection Type, Inspection Status, case Number (this may be Permit/License number), Inspector Name, Main Address, Requested Date, Scheduled Date, Completed Date, Requested Time, Scheduled Time and Completed Time.
- 3. The buttons in the middle of the screen will allow the citizen to manage/view the following: Location, Contacts, Checklist Items, Fees, Attachements, Previous Inspections, and Additional Information.

#### MAP

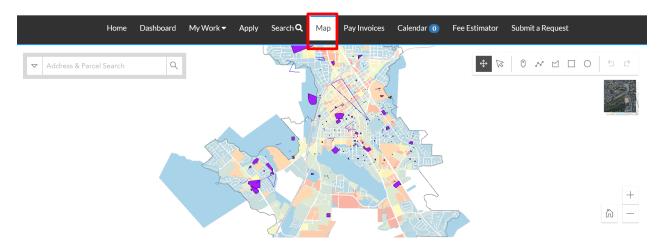

CSS integrates with ESRI's map functionality to allow for powerful searches, pinned results, applying for cases, EnerGov Enterprise Server data incorporation, GIS layers, and more. ArcGIS 10.3.1 or higher must be in place before beginning CSS installation.

Follow the steps below to use the CSS map:

1. The user may click the drop down arrow on the left to choose to search by: All, Address or Parcels.

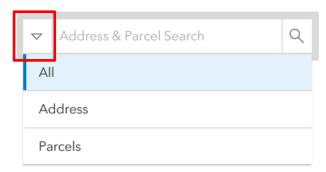

2. Type an address or a parcel in the **Address & Parcel Search** field in the top, left corner of the map. This field will also allow partial information of the address. Results will auto-fill below the field.

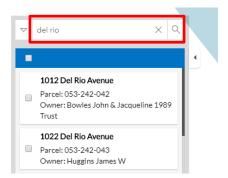

3. The user may also select: **Use current location**. This appears once you click in the field.

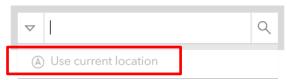

4. The citizen may chose from the list of addresses by clicking the box next to the desired address(es). The **Apply** button will appear in the blue ribbon. (See previous instructions on how to Apply for a case using the map.)

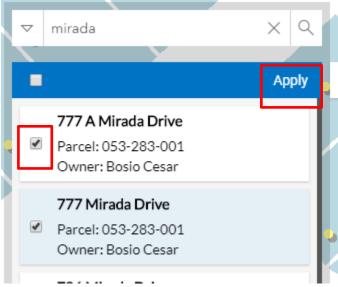

5. To see information related to a specific address or parcel, click into the box of the desired address or parcel. The information will show in a fly out to the right.

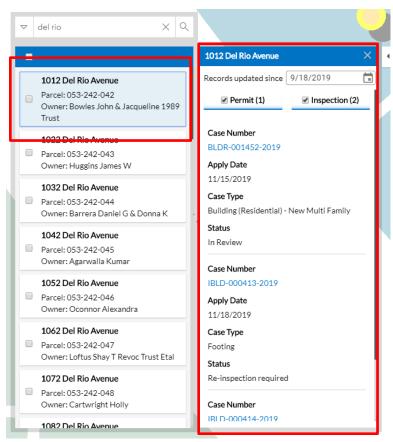

6. To change the date range of information brought back, click the calendar and choose a new date.

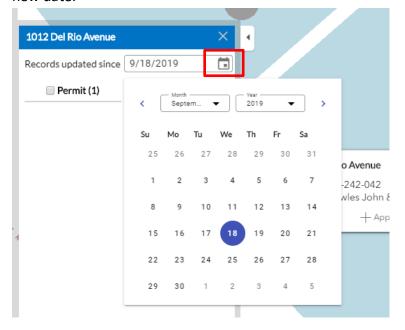

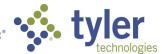

7. The user may access a case by clicking the Case Number on the results that were returned. This will open another tab and show information on that specific case.

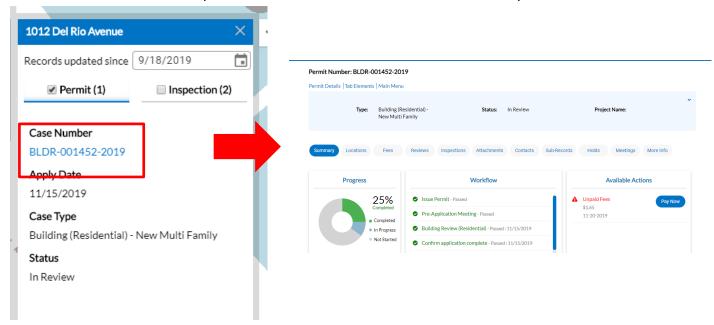

8. To collapse the information on the screen to see the full map, click the arrow tab.

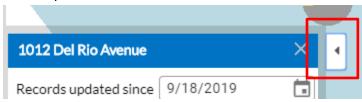

- 9. This will collapse the information to the left of the screen. The user may click the tab again to expand the information.
- 10. To clear all information given click the **X** in the blue ribbon or on the **Address & Parcel Search** field. The user may start their search anew.
- 11. To **Draw to Apply or Search**, navigate to the area of the map that the spatial collection will need to be drawn.
- 12. The tools to draw the feature are to the right of the screen.

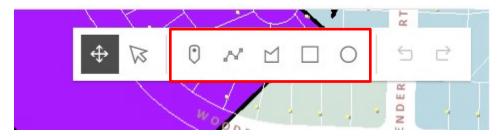

13. The user may draw a point, line, polygon, rectangle or a circle on the map.

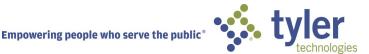

- 14. Select the desired feature button and draw the shape on the map.
- 15. Each single click will allow a turn of a line in the shape and a double click will allow the user to finish drawing the desired shape.

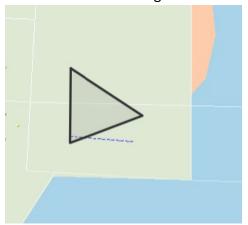

- 16. To transform the feature, click the **Transform** button.
- 17. A box will appear around the feature and will allow the user to transform the original by moving the smaller white squares into the desired positions.

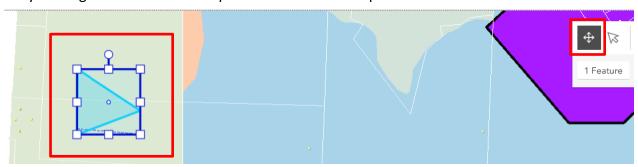

- 18. To Reshape the feature, click the **Reshape** button.
- 19. Small circles will appear on the feature and will allow the user to reshape the original by moving the circles into the desired positions.

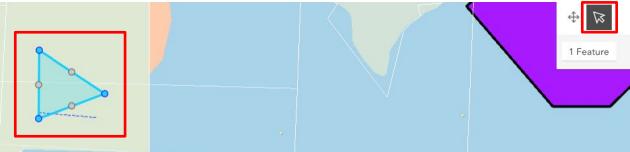

20. Once done drawing and editing the feature, click on the desired spatial collection and click **Apply with this shape**, if you would like to use the feature to apply for a case.

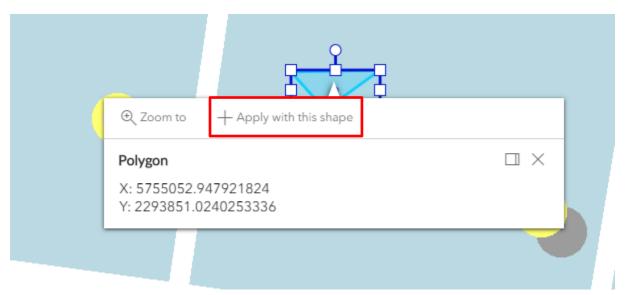

21. Information regarding where the feature has been placed may appear on the left side of the screen. This may include the **Owners** name and **Parcel Number**.

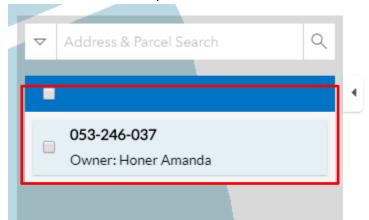

22. To **Undo** a feature or **Redo** a feature, click the arrows pointing to the left or right on the right side of the drawing tools.

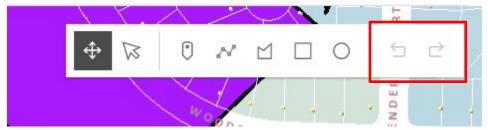

- 23. To Delete a feature, select a shape on the map, and a dropdown will appear under the drawing tools.
- 24. Click the **trashcan** to the right of the **1 Feature** selected.

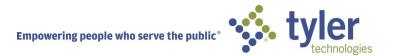

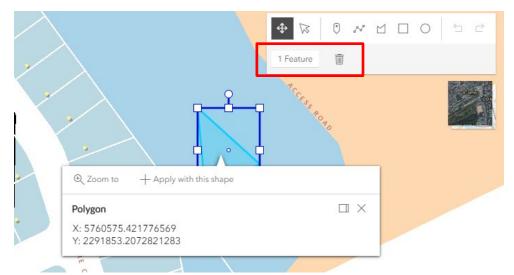

25. To toggle the basemap, click the square to the right of the screen. This will toggle the basemap between the aeral view and the basemap view.

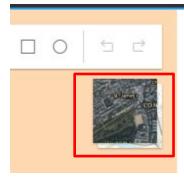

- 26. To return to the Default map view, click on the small house button found in the lower right corner of the screen. The will return the map to its original state.
- 27. To zoom in and out on the map, you may click the + or the buttons in the bottom right of the screen. Others ways to zoom on the map include: double clicking the left button on the mouse and using the roller ball on the mouse.

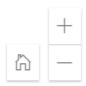

## **FEE ESTIMATOR**

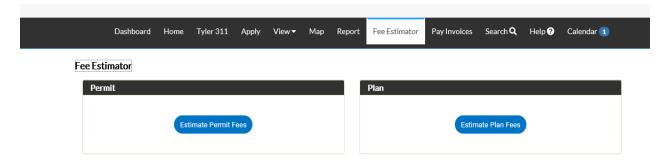

The Fee Estimator button may be used for specific Permit case types or Plan case types. The estimation can show fees based off of input from square feet, valuation and custom fields.

- 1. Click the Estimate button for the desired case type.
- 2. Fill in all applicable fields in the **Type** screen. Click **Next**.

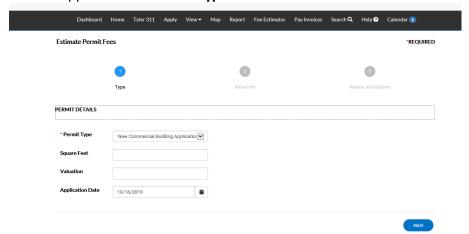

3. Fill in all applicable fields in the **More Info** screen. Click **Next**.

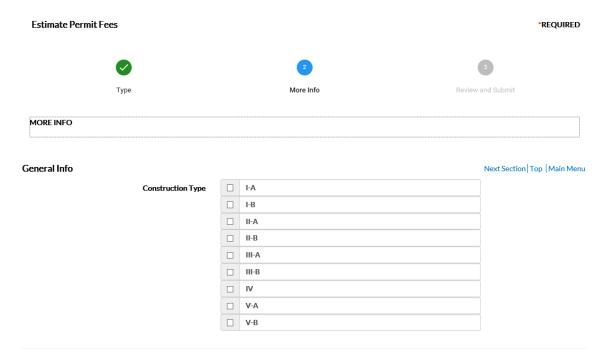

4. The estimated fees will show on the **Review and Submit** screen. Click **Apply** button to apply for the case. If not logged in, CSS will prompt you to log in.

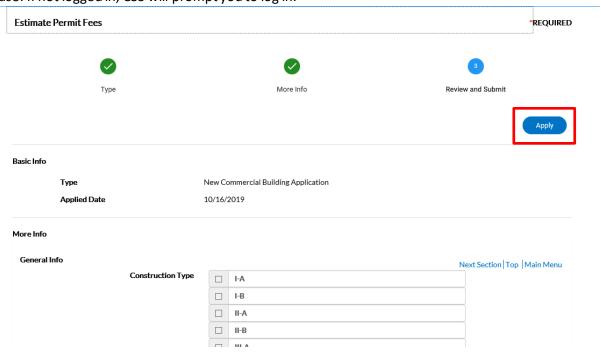

## **PAY INVOICES**

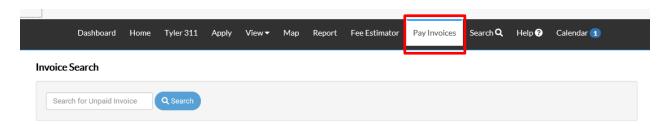

Pay Invoices may be accessed from the Home screen or the Pay Invoices button on the top ribbon.

- 1. Enter in the **Unpaid Invoice** number. Example: INV-000024
- 2. Click Search.
- 3. The Invoice Number screen will appear with the desired invoice.

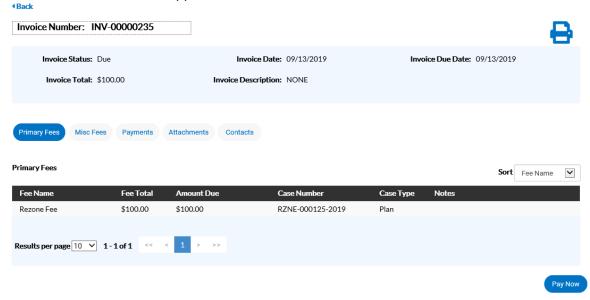

## **PUBLIC REPORT**

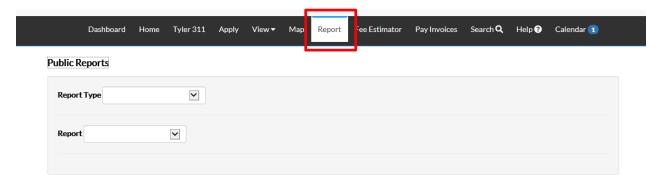

The Report button will allow citizens to access public facing documents and reports from different modules.

- 1. Click the **Report Type** dropdown and select the desired module type.
- 2. Select the desired **Report** from the second dropdown.
- 3. Enter in a **Start Date** and an **End Date**.
- 4. Click **Generate Report**.

**Public Reports** 

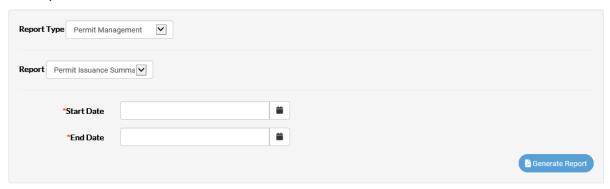

## **CALENDAR**

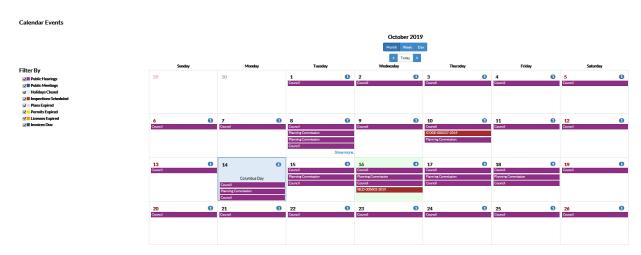

The Calendar will show Public Hearings, Public Meetings and Holidays based on configuration in EnerGov. These categories are visible to all that are logged in or not. Once logged into CSS, the citizen will be able to see Inspections Scheduled, Plans Expired, Licenses Expired, Permits Expired and Invoices Due dates in addition to the Hearings, Meetings and Holidays. The citizen may click on the desired event and information with links will show on the right of the screen.

#### **ADA COMPLIANT**

CSS and CSS Administration are Americans with Disabilities Act (ADA)-compliant at the WCAG 2.0 AA level. Numerous features are designed to make the site accessible to individuals with various impairments. For the "Speak to Read" feature to work in CSS, Chrome Vox will need to be installed. Chrome Vox is an extension for Chrome on Windows and Mac OS X which operates as an alternative screen reader for Web content. Chrome Vox speaks the content of the page, plays audio indicators for page load progress and objects on the page, and provides a way to navigate all web content from the keyboard.

This feature may be installed from: http://www.chromevox.com/installing.html

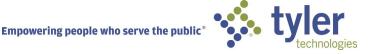